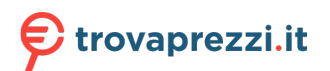

**College** 

# **Nexi** Mobile POS

Guida completa all'utilizzo del Mobile POS

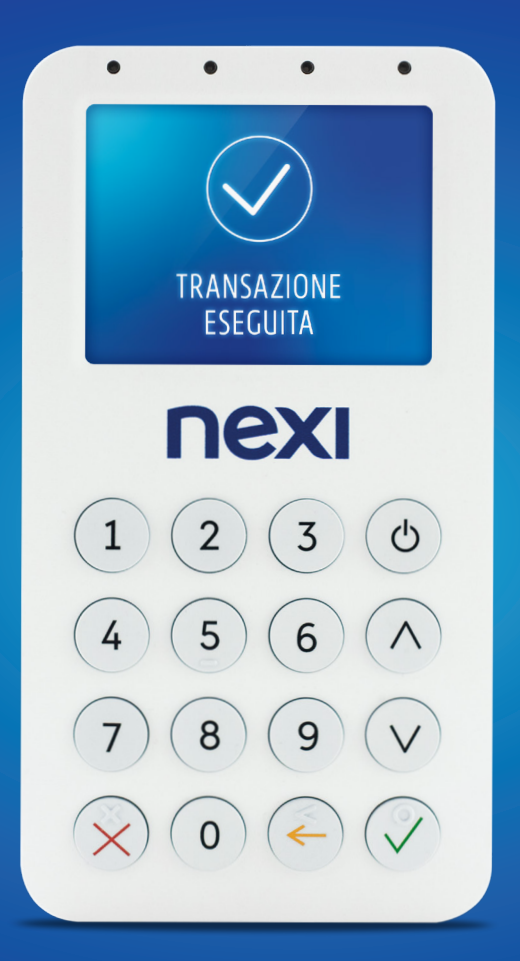

# Accesso con credenziali provvisorie

**Primo accesso Login successivi**

**College** 

### **Primo accesso**

Al tap su **ACCEDI** si atterra nella pagina di login.

Nel caso in cui l'utente debba effettuare il primo accesso deve inserire le credenziali provvisorie presenti nella email di benvenuto.

Le credenziali di accesso sono:

- · **Username (1)**; · **Password (2)**.
- 

Nel caso l'utente non ricordi le credenziali di accesso, è possibile recuperarle tramite il link **HAI DIMENTICATO LA PASSWORD? (3)** 

All'inserimento delle credenziali username e password provvisorie, se non già effettuato il cambio pw da altro canale, si entra nel flusso di cambio **PASSWORD PERSONALE (4)**.

Tale password deve contenere dei **REQUISITI (5)**  specifici.

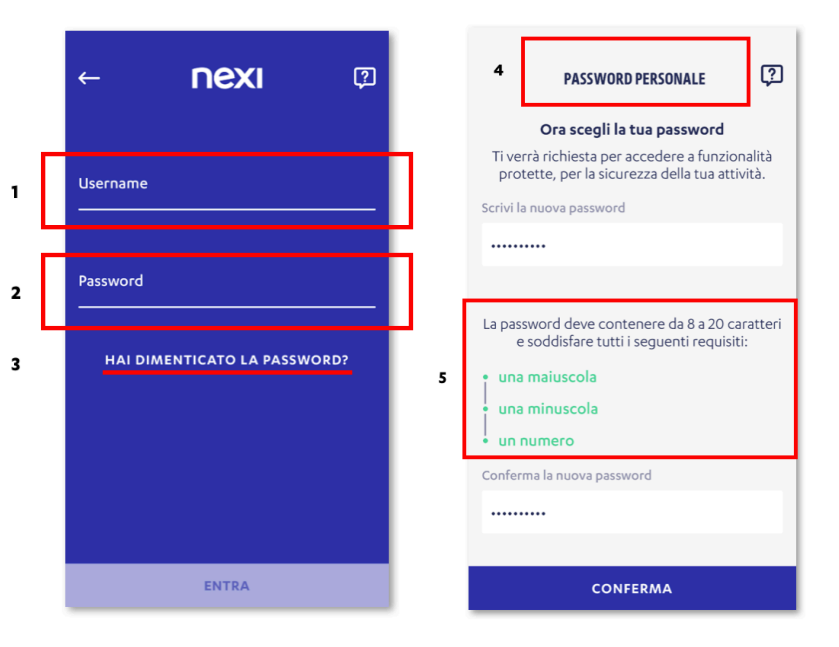

## **Login successivi**

Le credenziali vengono memorizzate in automatico **(1)**.

All'accesso in app, l'utente si può ritrovare nella pagina di reinserimento della **PASSWORD (2)** per due motivi:

- · inserire nuovamente la password per ragioni di sicurezza poiché l'utente ha effettuato il log-out;
- · dopo 6 mesi dall'ultimo aggiornamento delle credenziali, verrà richiesto all'utente di modificare la password.

Nel caso l'utente non ricordi le credenziali di accesso, è possibile recuperarle tramite il link **HAI DIMENTICATO LA PASSWORD? (3)**.

Se lo smarphone lo supporta, è possibile abilitare il riconoscimento biometrico tramite Finger Pring e FaceID per un accesso semplificato.

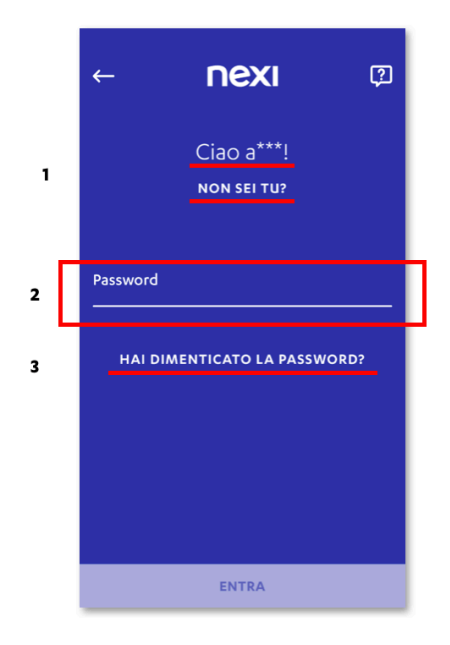

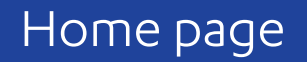

## **Home page Mobile POS**

Una volta effettuato l'accesso, l'utente vede di default la pagina con il tastierino per effettuare la transazione.

In fondo alla pagina, è presente una **TAB BAR** .

Tale barra si compone dei seguenti elementi, ordinati come segue, che al tap riportano alle relative pagine:

- · **IMPORTO (1)**, preselezionata, permette di inserire l'importo e procedere con la transazione;
- · **TRANSAZIONI(2)**, permette di visualizzare e ricercare le transazioni effettuate tramite Mobile POS;
- · **SERVIZI(3)**, permette di visualizzare ed utilizzare
- $\cdot$  **IMPOSTAZIONI (4)**, permettere di visualizzare lo stato del Mobile POS e modificare alcune impostazioni del terminale.

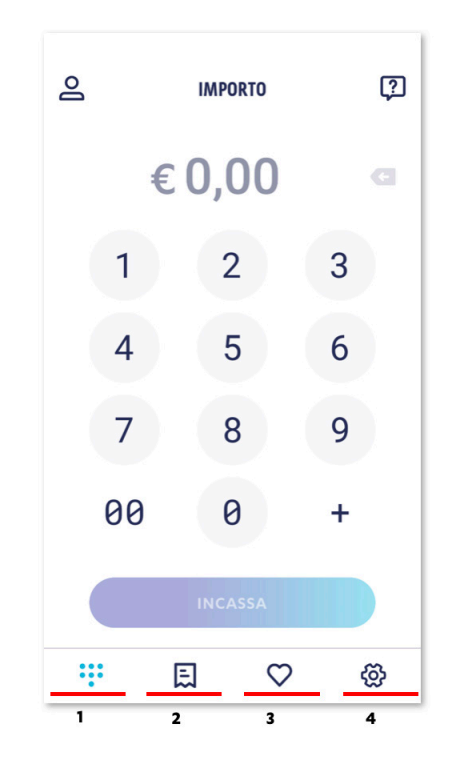

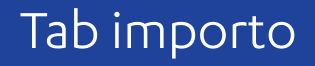

**Accettare un pagamento**

## **Inserimento dell'importo**

Tramite il **TASTIERINO (1)** è possibile inserire l'importo desiderato.

I numeri entrano nel campo **IMPORTO (2)** dai centesimi in avanti (da destra a sinistra).

L'area input di importo permette un limite massimo di 7 cifre: 5 cifre + 2 virgola (i.e. 99.999,99) sia per singolo addendo che somma.

Nel Caso di errore, è possibile utilizzare il tap **CANCELLA (3)** per cancellare l'ultima cifra inserita.

Una volta inserto l'importo desiderato, per procedere con il pagamento l'utente deve cliccare su **INCASSA (4)**.

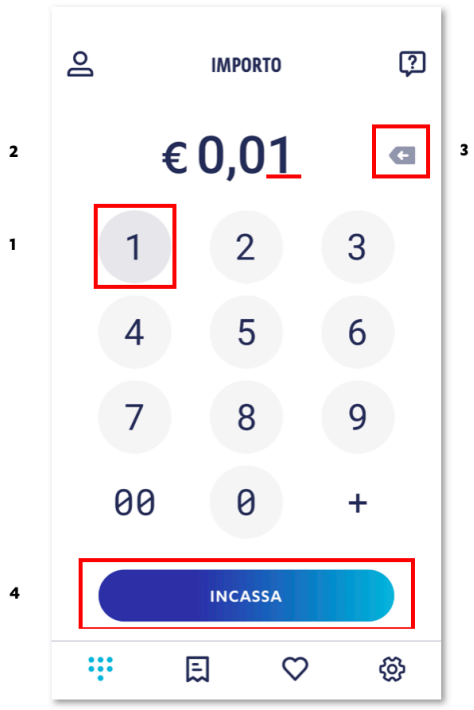

## **Utilizzo delle Somme**

Tramite il tastierino è possibile inserire l'importo anche effettuando una **SOMMA (1)**.

Per effettuare il calcolo, una volta inserito il primo importo, cliccando sul tasto di somma, sarà possibile inserire un secondo valore da sommare al primo.

Il **CALCOLO (2)** è visualizzato sopra l'importo **TOTALE (3)** che corrisponde al valore della transazione che verrà effettuata.

Una volta effettuato il calcolo desiderato, per procedere con il pagamento l'utente deve cliccare su **INCASSA (4)**.

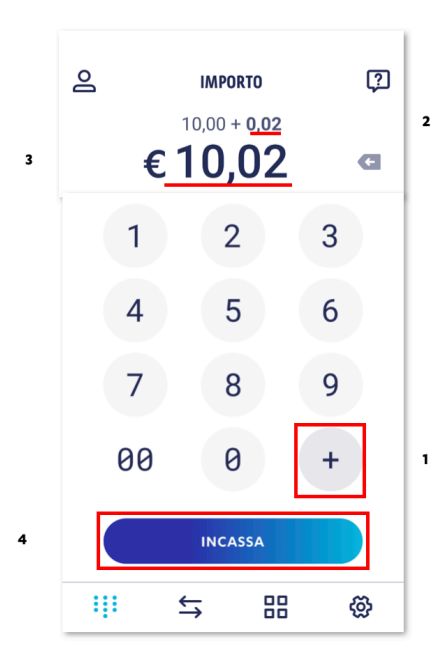

### **Descrizione**

Se abilitato dall'utente, prima di finalizzare il Pagamento, viene richiesto di inserire una **DESCRIZIONE (1)** sulla ricevuta.

Tale descrizione sarà visualizzata nel campo note.

Una volta inserita una descrizione, si potrà procede al pagamento cliccando su **AVANTI(2)**.

L' abilitazione del campo Descrizione avviene tramite il Tab Impostazioni.

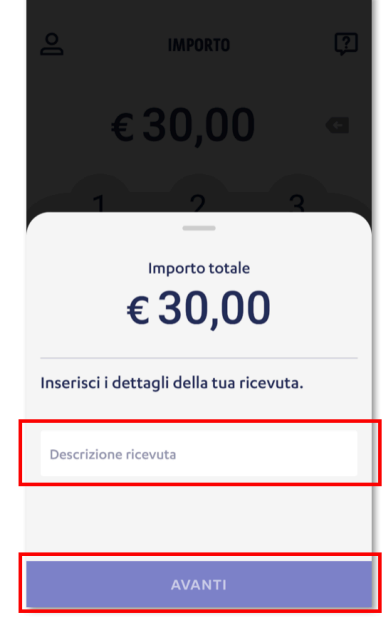

 $\mathbf{1}$ 

 $\mathbf{2}$ 

## **Attesa della Carta**

Una volta terminato l'inserimento dell'**IMPORTO (1)**, si atterra sulla pagina di attesa Carta.

Una volta visualizzata questa schermata, chiedere al Titolare di Carta di avvicinare la carta (o lo smartphone) al Mobile POS o inserirla per utilizzare il Chip e completare il pagamento.

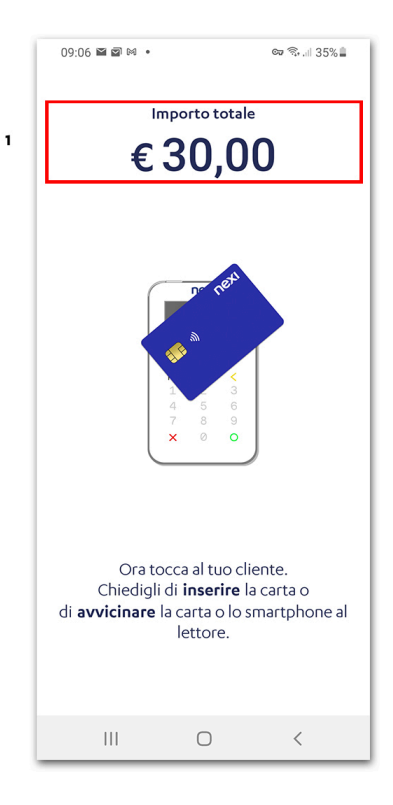

## **Inserimento firma**

Quando la transazione lo richiede, l'App presenta la schermata di firma. Questo step è dunque eventuale.

In questi casi l'utente deve richiedere di apporre la **FIRMA (1)** del Titolare di Carta nell'apposito spazio.

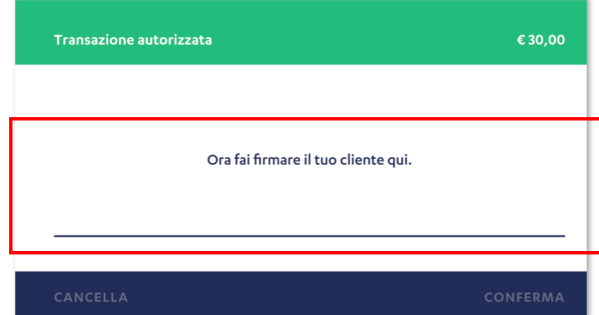

**1**

## **Esito della transazione**

Una volta completato il pagamento, verrà visualizzato l'esito:

- · transazione **AUTORIZZATA (1)**;
- · transazione **NEGATA (2)**.

Da questa pagina si può decidere se **INVIARE (3)** la ricevuta al Titolare di Carta riportante l'importo e l'esito.

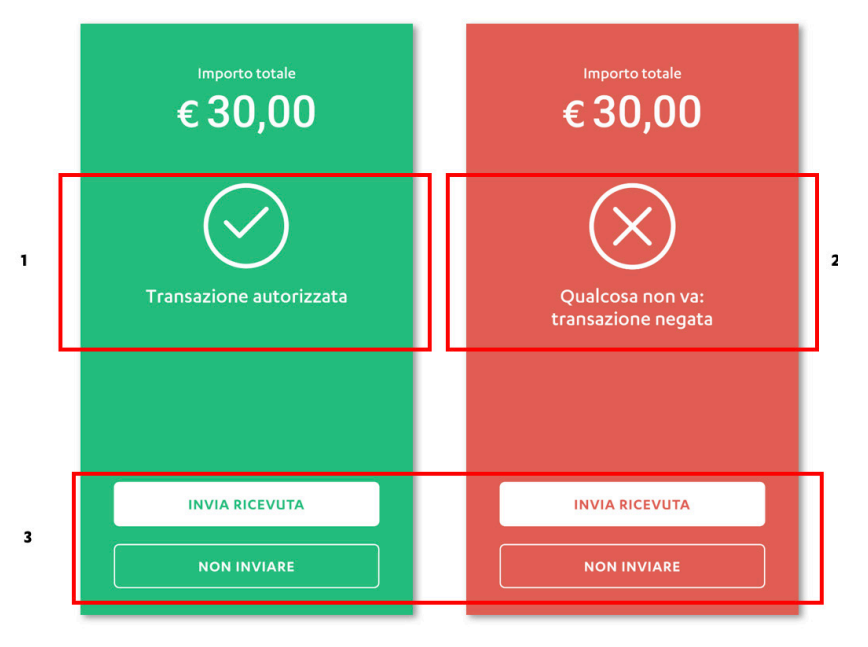

## **Invio ricevuta (1/2)**

Se l'utente sceglie di inviare la ricevuta, viene visualizzata la pagine con al scelta del metodo di invio:

- · tramite **SMS**\* **(1)**;
- · tramite **EMAIL (2)**.

Per annullare l'invio, è presente un Tab **CHIUDI(3)** in alto a destra.

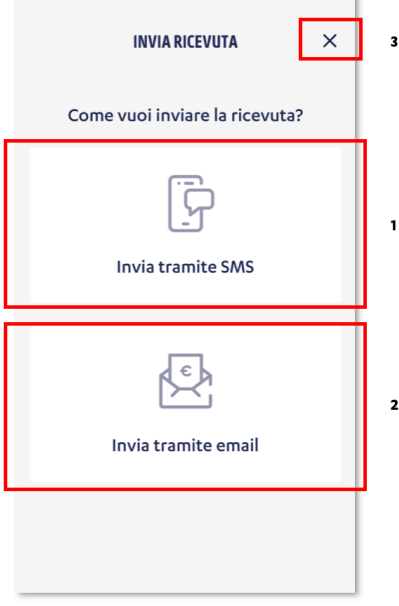

\*L'invio tramite SMS non comporta costi aggiuntivi.

## **Invio ricevuta (2/2)**

Per entrambi i metodi, è richiesto l'inserimento tramite tastierino del **CONTATTO (1)** del Titolare di Carta:

- · numero di Telefono, per invio tramite SMS;
- · indirizzo email, per invio tramite email.

Una volta inserito, confermare l'invio tramite il Tab **INVIA (2)**

In caso si voglia modificare il metodo di invio, è possibile tornare alla schermata precedente tramite il tab **BACK (3)**.

Nel caso si voglia annullare l'invio della ricevuta, tramite il tasto **CHIUDI (4)** si ritorna alla pagina principale dell'App.

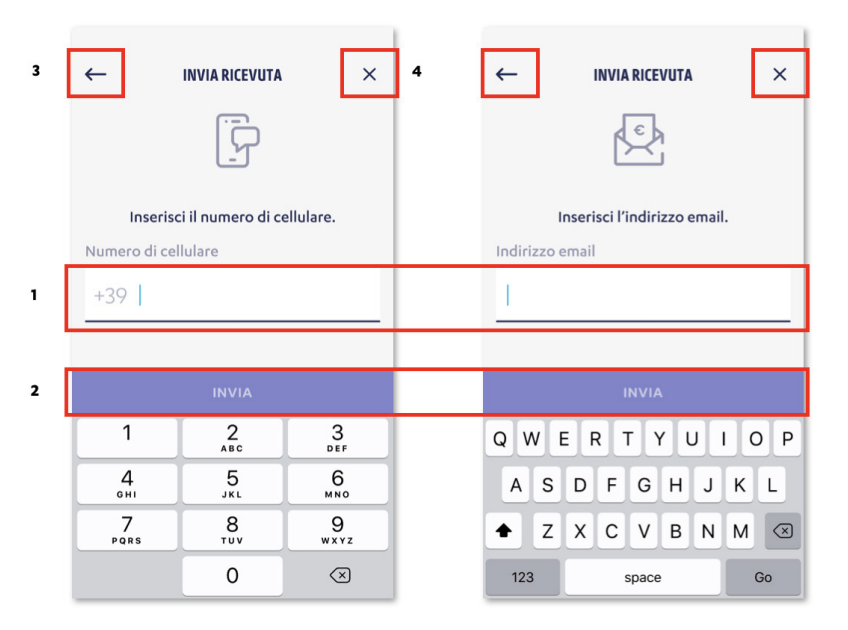

## **La ricevuta**

L'utente che sceglie di inviare la ricevuta tramite SMS\*, invierà un **SMS (1)** contenenti le seguenti informazioni:<br>• nome commerciante;<br>• totale importo;<br>• link (temporaneo - 60 giorni) per visualizzare

- 
- 
- il documento online.

Se si sceglie l'invio tramite **EMAIL (2)**, il contenuto sarà il seguente:

- 
- 
- 
- 
- 
- 
- 
- 
- 
- 
- nome commerciante (alias: Insegna);<br>
 importo totale;<br>
 data e ora;<br>
 n. commerciante (alias: codice esercente);<br>
 ID Terminale (alias: TML);<br>
 n. ricevuta (alias: operation number);<br>
 codice compagnia (company cod contractless/...).

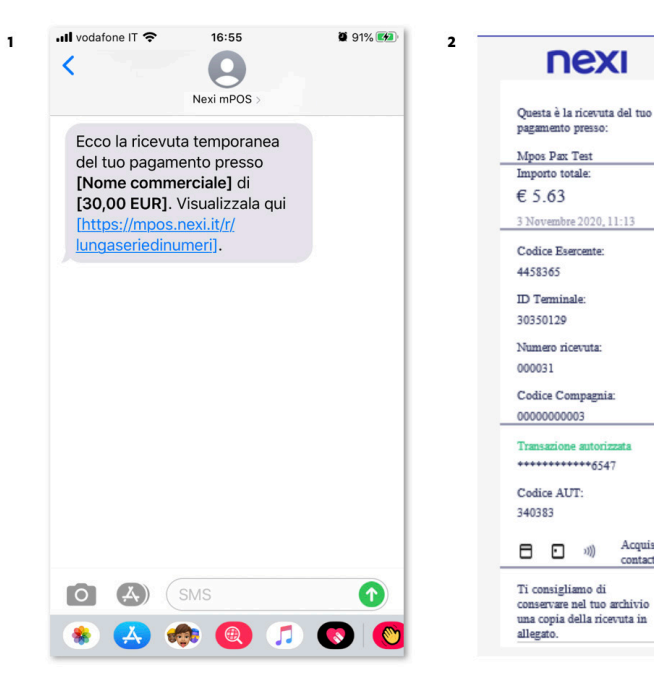

\*L'invio tramite SMS non comporta costi aggiuntivi.

Acquisto

contactless

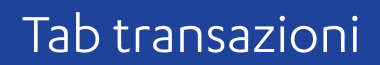

## **Visualizza lo storico delle transazioni**

Alla selezione della voce Transazioni all'interno del menù, l'utente visualizza le transazioni effettuate negli ultimi 30 giorni.

Nella prima TAB è presente il **PERIODO DI RIFERIMENTO (1)**, che comprende gli ultimi 30 giorni compresa la data odierna e il numero di transazioni effettuate. Se l'utente desidera cambiare il periodo di riferimento, può utilizzare il campo **FILTRA (2)** ed cambiare la visualizzazione di ricerca

Per il periodo di riferimento, sono visualizzate **TUTTE LE TRANSAZIONI (3)** con il dettaglio per ciascuna:<br>
• circuito;<br>
• codice transazione (Cod. Auth);<br>
• data e ora;<br>
• PAN Carta (ultime 4 cifre);<br>
• stato transazione (autorizzata/rifiutata - storno

- 
- 
- 
- 
- 
- autorizzato/storno rifiutato).

L'utente può inoltre effettuare ricerche all'interno delle transazioni effettuate con il Mobile POS. Tramite la **BARRA DI RICERCA (4)**, è possibile ricercare una transazione per:<br>• Numero Carta: ultime 4 cifre del PAN Carta;<br>• Codice Autorizzativo: 6 cifre che seguono il prefisso

- 
- AUT e che identificano la transazione.

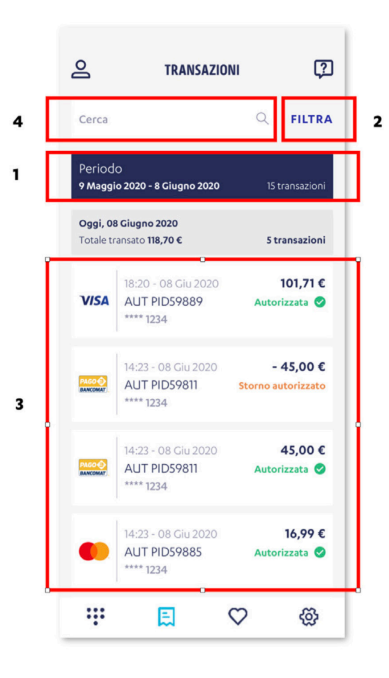

## **Filtra**

Al clic sul «**FILTRA**» all'interno della sezione transazioni, l'utente avrà la possibilità di filtrare la lista delle transazioni secondo i seguenti parametri:

- · **PERIODO TEMPORALE (1)**, inserendo una data di inizio e una di fine;
- · **STATO (2)**, se desidera visualizzare le sole transazioni con uno stato specifico (Autorizzata, rifiutata, storno autorizzato, storno rifiutato);
- · **VALORE (3)**, se desidera cercare transazioni all'interno di un range di importo.

Una volta impostati i valori desiderati, tramite il tasto **APPLICA (4)** l'utente atterrerà sulla lista transazioni filtrata con i parametri inseriti.

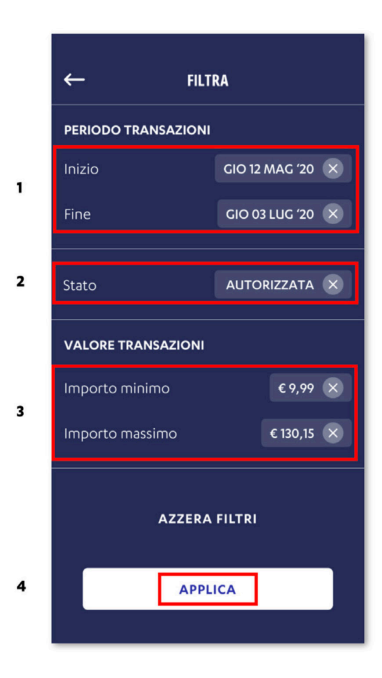

#### **Storno**

Andando a selezionare l'ultima transazione, l'utente potrà effettuare lo storno.

Cliccando sul tasto **STORNA (1)** ed utilizzando lo stesso metodo di pagamento effettuato per la transazione, si effettuerà lo storno della transazione.

Una volta ricevuta la conferma di storno, automaticamente verrà modificato lo stato nella lista transazioni passando da Autorizzata a **STORNO AUTORIZZATO (2)**.

Una volta completato, l'utente potrà inviare la conferma di storno tramite SMS o Email al proprio cliente.

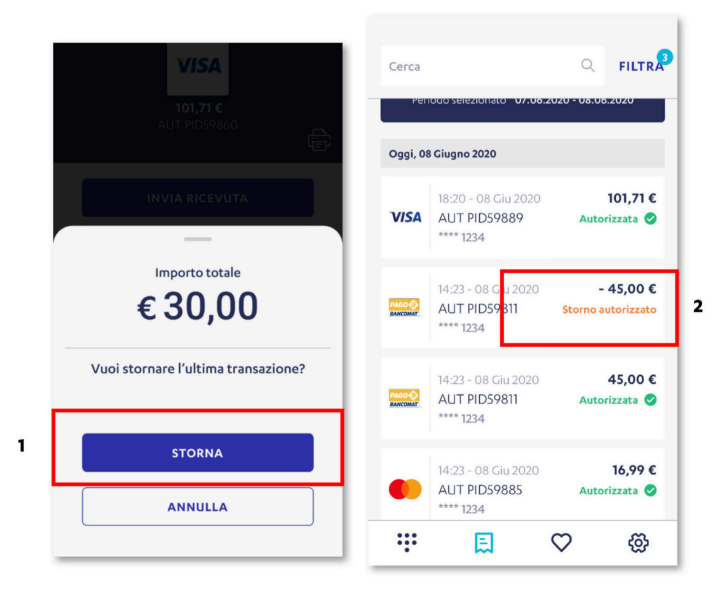

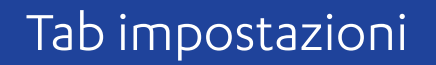

## **Impostazioni**

Alla selezione della voce Impostazioni all'interno del menù, l'utente visualizza la pagina in base allo stato del suo device.

**STATO DISPOSITIVO (1)**, che riporta lo stato del Mobile POS collegato:

- · **Operativo:** POS associato correttamente e pronto a transare;
- · **Non Configurato:** POS connesso ma non configurato. Da qui si può riconfigurare seguendo le istruzioni a schermo;
- · **Nessun Dispositivo:** POS non associato e da collegare tramite Bluetooth.

Inoltre, cliccando su questa sezione, l'utente può effettuare la Chiusura Contabile, Riconfigurare il POS e verificare la presenza di eventuali aggiornamenti del Mobile POS.

**UTENZE E DISPOSITIVO (2)**, riporta il Terminal ID collegato al Mobile POS operativo. Se un utente principale (di primo livello) clicca, viene rimandato al portale Multiutenza. Se l'utente è secondario (di secondo livello), la sezione non è cliccabile e riporta solo il Terminal ID.

**DATI DELLA RICEVUTA (3)**, per visualizzare e impostare i campi all'interno della ricevuta.

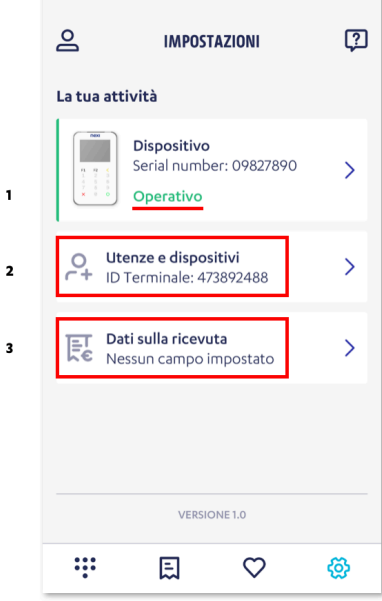

## **Chiusura contabile**

Per effettuare una **CHIUSURA CONTABILE (1)**, all'interno della sezione Dispositivo, l'utente deve cliccare sul tab dedicato.

Una volta cliccato su chiusura contabile, l'App richiede il riconoscimento dell'utente (tramite il metodo precedentemente selezionato).

Al termine della verifica, se la richiesta ha avuto esito positivo, viene visualizzato il riassunto dei **TOTALI (2)**.

Nel caso in cui il totale locale e il totale host non siano uguali, viene indicato di contattare il servizio clienti per la risoluzione dell'anomalia.

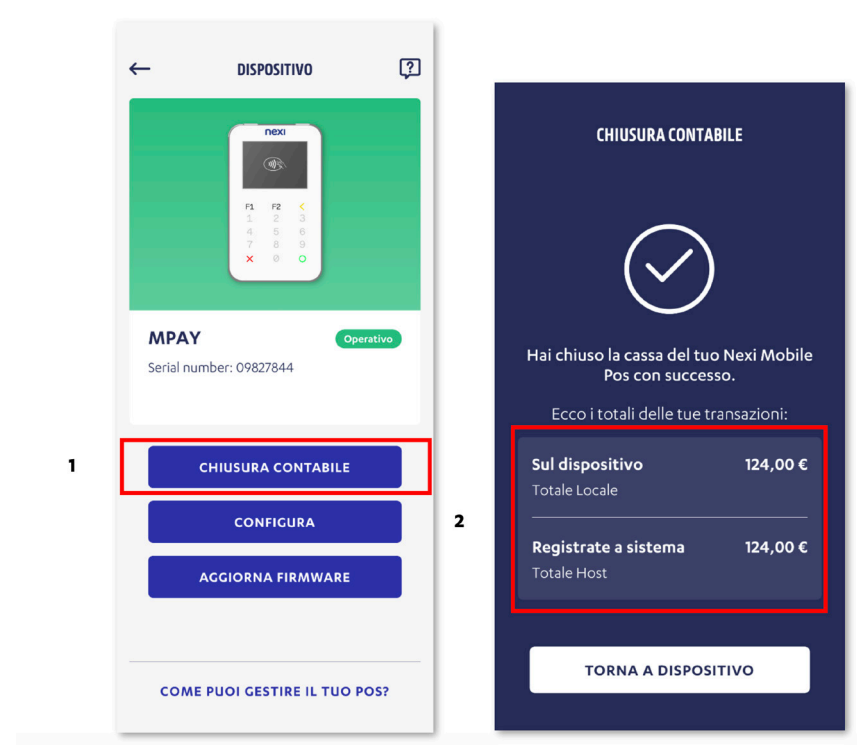

## **Altre impostazioni**

#### **MODIFICA TIMEOUT SPEGNIMENTO MOBILE POS**

ISTRUZIONI PER IL PRODOTTO MOBILE POS - PAX D200

- · Accedere al menu: Tasto giallo (in alto a destra **<**) e poi digitare 8530. In caso di errore ripetere la sequenza.
- · Selezionare "2-Menu gestore". La selezione può essere effettuata digitando 2 sulla tastiera oppure scorrendo il menu con i tasti F1/F2 e accedendo al sotto menu selezionato con il tasto **O**.
- · All'interno del Menu gestore selezionare "7-Conf. dati locali", digitando il tasto 7 oppure con i tasti di navigazione.
- · Il sistema chiede una password di 2 caratteri: inserire le ultime 2 cifre del termid (ID Term sullo schermo del POS) e premere **O**.
- · Selezionare "5-Timeouts Terminale", digitando il tasto 5 oppure con i tasti di navigazione.

Il sistema mostra il campo Timeout Screen Saver (sec) valorizzato a 9999.

LASCIARE INVARIATO E CONFERMARE CON IL TASTO **O** (in caso di valori diversi reimpostare il valore a 9999). Il sistema mostra il campo Timeout Shutdown (min), usualmente valorizzato a 10.

Per modificare il valore del campo:

· Cancella il valore impostato con il tasto giallo **<** fino a che non ci sono più cifre nel campo.

· Inserire il valore del timeout desiderato in minuti.

Il valore consigliato è 60. Uscire dai menu premendo il tasto **X** fino a riportare il POS alla schermata iniziale.

#### **Punti di attenzione:**

In caso di selezione errata di un menu, premere il tasto **X** per tornare indietro e/o risalire la gerarchia dei menu. La procedura può essere interrotta in qualsiasi momento, sempre premendo il tasto **X**.

Il POS esce dai menu dopo alcuni secondi di inattività (circa un minuto).

Il valore del timeout può essere impostato a piacere secondo i bisogni dell'esercente, fare attenzione a non inserire valori troppo bassi (<5 minuti) per non inficiare l'usabilità del dispositivo.

Il valore consigliato suppone un utilizzo saltuario dello stesso. Valori molto alti possono portare ad un alto consumo della batteria.

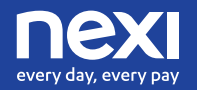

www.nexi.it